### **CỘNG HOÀ XÃ HỘI CHỦ NGHĨA VIỆT NAM Độc lập - Tự do - Hạnh phúc**

Số: 02 /TB-THCSBT

*Bát Trang, ngày 12 tháng 07 năm 2022*

### **THÔNG BÁO Về việc tuyển sinh lớp 6 năm học 2022-2023**

Thực hiện Công văn số 550/SGDĐT-KTKĐ ngày 17/3/2022 của Sở Giáo dục và Đào tạo Hải Phòng về việc hướng dẫn tuyển sinh vào các lớp đầu cấp năm học 2022-2023; Công văn số 2062/SGDĐT-VP - KTKĐ ngày 11/6/2022 của Sở Giáo dục và Đào tạo Hải Phòng về việc hướng dẫn triển khai hệ thống tuyến sinh đầu cấp ngành giáo dục và Đào tạo thành phố năm học 2022-2023;

Thực hiện Công văn số 96/PGDĐT ngày 26/5/2022 của Phòng Giáo dục & Đào tạo An Lão về việc Tuyển sinh vào các lớp đầu cẩp năm học 2022-2023; Công văn 138/PGDĐT ngày 06/7/2022 về việc hướng dẫn triển khai Hệ thống tuyển sinh đầu cấp năm học 2022-2023;

Trường THCS Bát Trang thông báo và hướng dẫn việc tuyển sinh vào lớp 6 năm học 2022-2023 của nhà trường cụ thể như sau:

### **I. Đối tượng và chỉ tiêu tuyển sinh**

- Đối tượng: Học sinh sinh năm 2011 trở về trước đã hoàn thành chương trình Tiểu học, đang sinh sống trên địa bàn xã Bát Trang, huyện An Lão, thành phố Hải Phòng.

- Chỉ tiêu tuyển sinh: 04 lớp 6, số học sinh 170

## **II. Thời gian và hình thức tuyển sinh**

# **1. Triển khai** *thử nghiệm* **đăng kí tuyển sinh trực tuyến (đã kết thúc)**

- Thử nghiệm đăng kí tuyển sinh trực tuyến từ ngày 01/07/2022 đến hết ngày 05/07/2022.

- Thử nghiệm đăng kí tuyển sinh trực tiếp từ ngày 06/7/2022 đến hết ngày 08/7/2022.

## **2. Thực hiện đăng kí tuyển sinh trực tuyến chính thức**

- Từ ngày 15/07/2022 đến hết ngày 15/08/2022: Triển khai *chính thức* đăng kí tuyển sinh trực tuyến trên Hệ thống tuyển sinh đầu cấp.

## **Một số lưu ý:**

- Khi đăng kí tuyển sinh trực tuyến, PHHS khai chính xác, đầy đủ các thông tin về học sinh, số điện thoại của phụ huynh.

- Trong trường hợp học sinh có hộ khẩu nơi khác về tạm trú, tạm vắng hoặc

những học sinh có hộ khẩu trên địa bàn xã Bát Trang học Tiểu học ở xã khác có nhu cầu về học tại trường nhưng chưa có mã định danh thì đến trường để bộ phận tuyển sinh hướng dẫn nhập trực tiếp.

- Trường hợp phụ huynh không có thiết bị để đăng kí tuyển sinh trực tuyến tại nhà hoặc không đăng nhập được vào hệ thống tuyển sinh đầu cấp, phụ huynh có thể đến trường để bộ phận tuyển sinh nhà trường hỗ trợ.

## **3. Đăng kí tuyển sinh trực tiếp**

Từ 01/8/2022 đến 15/8/2022: Triển khai đăng kí trực tiếp tại trường THCS Bát Trang đối với các trường hợp:

- Phụ huynh học sinh *không* thực hiện đăng kí trực tuyến được trên Hệ thống tuyển sinh trực tuyến

- Đối tượng học sinh trái tuyến.

# **4. Thu nhận hồ sơ tuyển sinh vào lớp 6**

- Từ 25/7/2022 đến 15/8/2022: Thu hồ sơ tuyển sinh tại trường THCS Bát Trang (buổi sáng từ 7h30-11h00; buổi chiều từ 14h00 đến 17h00)

# **Hồ sơ tuyển sinh gồm:**

- Đơn xin học *(Theo mẫu của nhà trường);*
- Học bạ cấp Tiểu học;
- Bản sao giấy khai sinh công chứng *(Mang theo bản chính để đối chiếu)*;

- Bản photo sổ hộ khẩu đối với học sinh có hộ khẩu tại xã Bát Trang *(không cần công chứng, kèm theo bản chính để đối chiếu)* hoặc giấy hẹn đã hoàn thành thủ tục nhập khẩu của công an huyện. Những trường hợp tạm trú trên địa bàn xã Bát Trang ngoài photo sổ tạm trú cần có giấy xác nhận thông tin về cư trú tại địa bàn của công an xã.

## **Số điện thoại hỗ trợ công tác tuyển sinh trực tuyến: 0333 678 667 (Cô Lý)**

### *Nơi nhận:*

**HIỆU TRƯỞNG** 

- BGH trường TH Bát Trang;
- Đài truyền thanh xã Bát Trang;
- HĐ tuyển sinh;
- Lưu VT.

## **Nguyễn Thị Thanh Nga**

### **TÀI LIỆU HƯỚNG DẪN ĐĂNG KÝ TUYỂN SINH ĐẦU CẤP** *(Phiên bản dành cho Phụ huynh học sinh THCS)*

### **1. Cách đăng ký trực tuyến**

### **\* Cách 1: Đăng ký từ cổng tuyển sinh trực tuyến**

*Cha mẹ học sinh chuẩn bị: Mã định danh học sinh (10 số) và mật khẩu được cấp từ trường Tiểu học cùng Mã định danh công dân do Công an xã cấp (12 số) để thực hiện đăng kí trực tuyến.*

**Bước 1:** Truy cập vào địa chỉ: **<http://tsdc.haiphong.edu.vn/>**

**Bước 2**: Tại màn hình trang chủ, PHHS lưu ý đọc kỹ các phần thông tin về quy định, thông tin, hướng dẫn đăng ký tuyển sinh.

Chọn **[Đăng ký tuyển sinh],** giao diện hiển thị các kỳ tuyển sinh, PHHS chọn kỳ tuyển sinh cần đăng ký, nhấn nút [**Đăng Ký].**

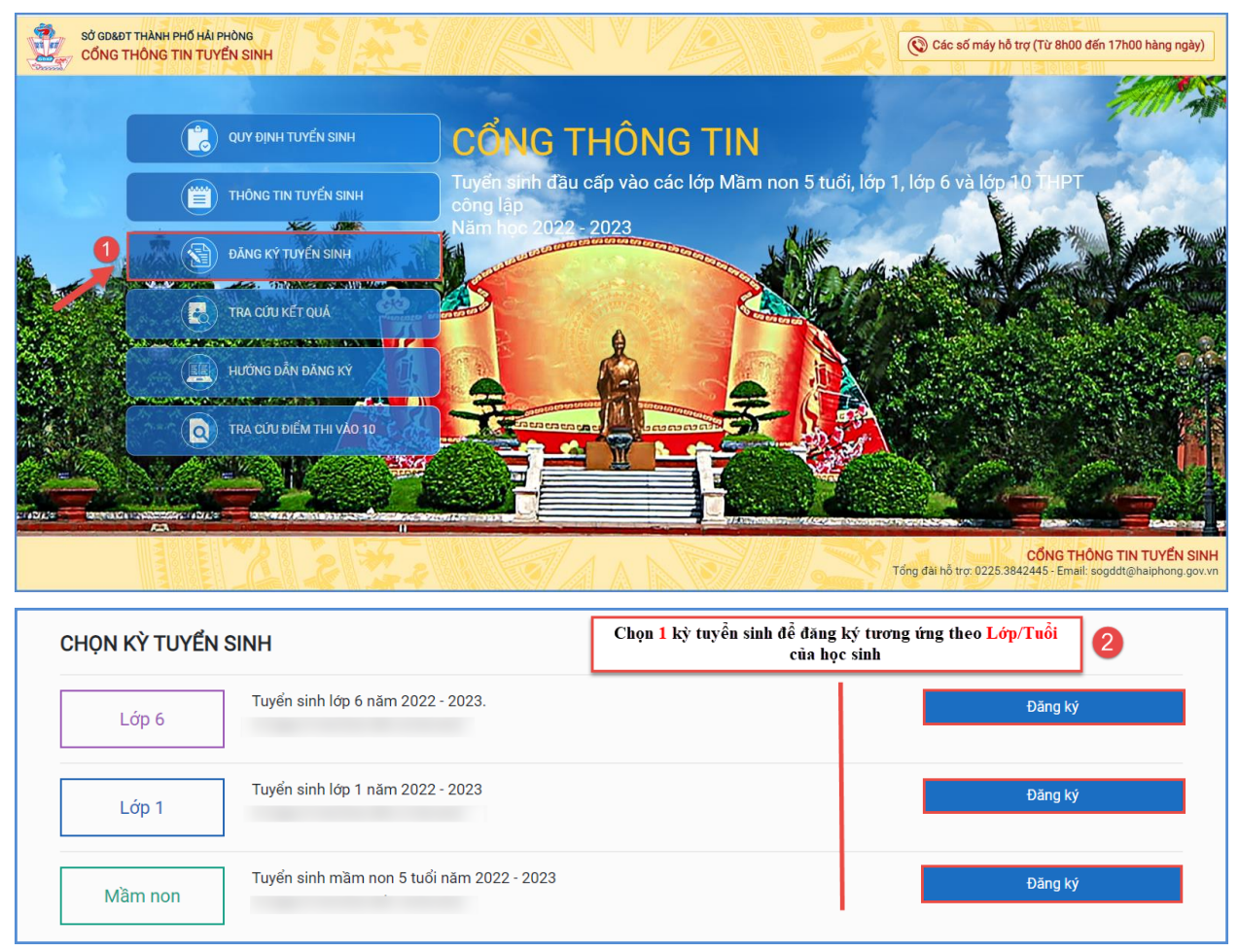

#### **PHHS chọn kỳ Tuyển sinh là Lớp 6**

**Bước 3:** Phụ huynh nhập đầy đủ, chính xác thông tin của học sinh vào **Phiếu thông tin học sinh.**

**=> PHHS nhập Mã định danh, Mật khẩu đã được cung cấp và [Tìm kiếm]. Phiếu thông tin sẽ hiển thị đầy đủ thông tin nhà trường cuối cấp đã khai báo, PHHS kiểm tra và bổ sung thông tin khác nếu có (đặc biệt yêu cầu chính xác Số định danh cá nhân đã được cung cấp cho học sinh tại công an phường, xã nơi đăng ký hộ khẩu thường trú, Số điện thoại tại Thông tin liên hệ phục vụ công tác liên hệ trong giai đoạn tuyển sinh).**

Khi thao tác nhập thông tin Mã định danh và Mật khẩu PHHS cần lưu ý nhập chính xác 100% theo thông tin nhà trường cung cấp (tránh nhầm lẫn ký tự viết thường, viết hoa)

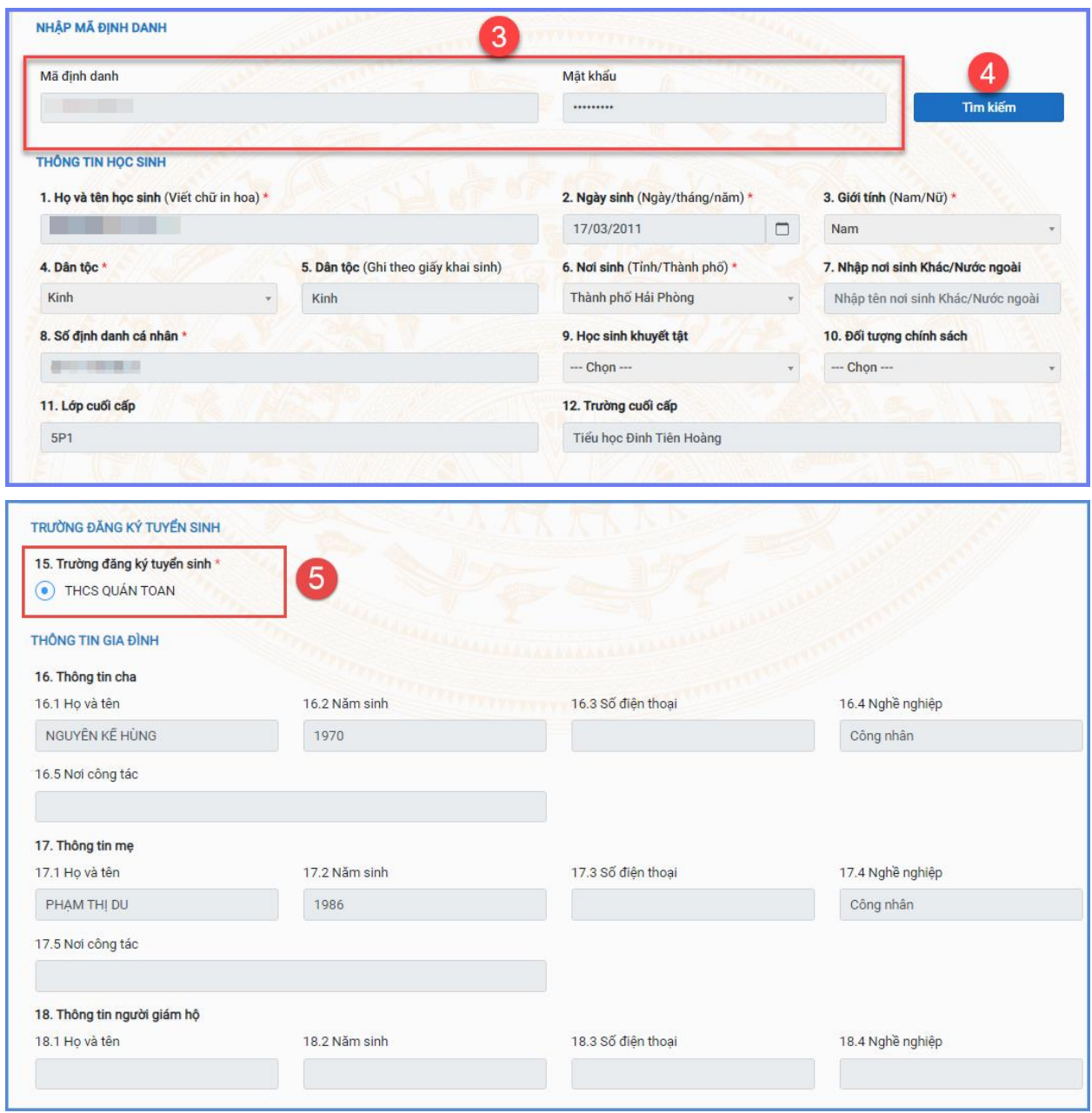

Sau khi hoàn thiện hồ sơ học sinh, PHHS nhập **Mã bảo vệ,** tích **Cam kết khai báo đúng thông tin** và [**Xác nhận]** để gửi hồ sơ của học sinh về trường đăng ký tuyển sinh.

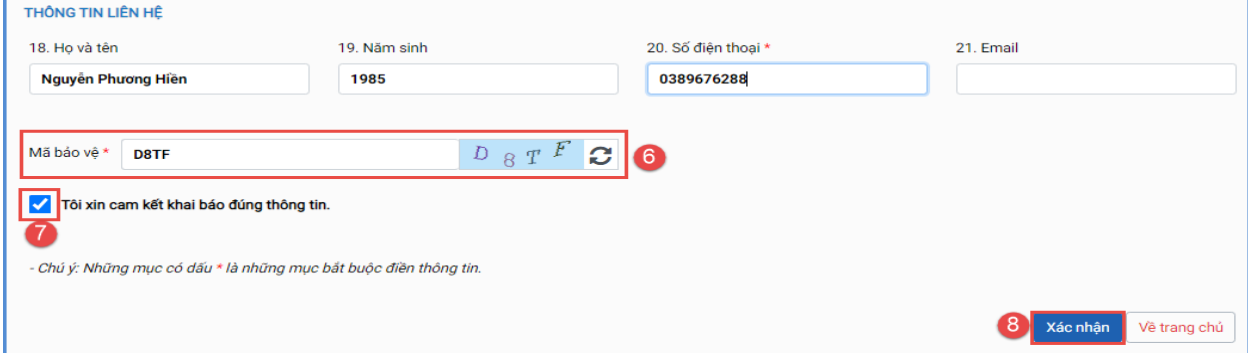

**Bước 6:** Hệ thống đưa ra thông báo, PHHS xác nhận **[Đồng ý]** để hoàn thành thao tác đăng ký tuyển sinh.

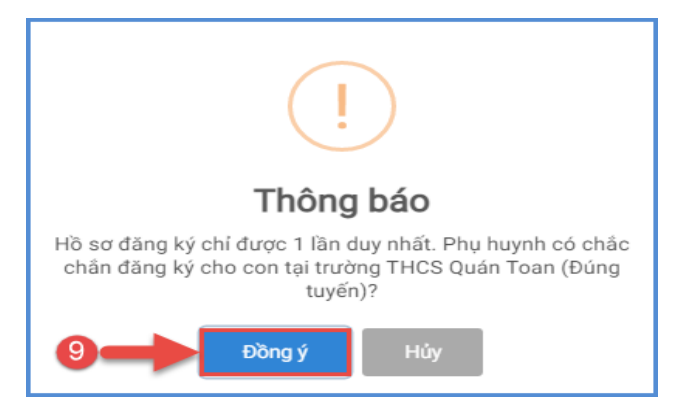

### **\* Cách 2: Đăng ký qua ứng dụng truyền thông eNetViet**

PHHS đăng ký tuyển sinh cho con ngay chính trên app eNetViet. Cách thức này sẽ đơn giản hơn rất nhiều và nhanh chóng, dễ dàng cho PHHS vì các thông tin của học sinh đã được tích hợp sẵn trên app, PHHS không cần nhập mã định danh, mật khẩu, giảm thiểu sai sót do PHHS nhập nhầm.

**Mô tả:** Ngoài việc đăng ký qua cổng tuyển sinh trực tuyến, PHHS có thể lựa chọn hình thức đăng ký tuyển sinh qua ứng dụng truyền thông eNetViet mà PHHS đã cài đặt và sử dụng.

**Bước 1**: Tại màn hình Trang chủ của ứng dụng, PHHS chọn chức năng [Tuyển sinh đầu cấp].

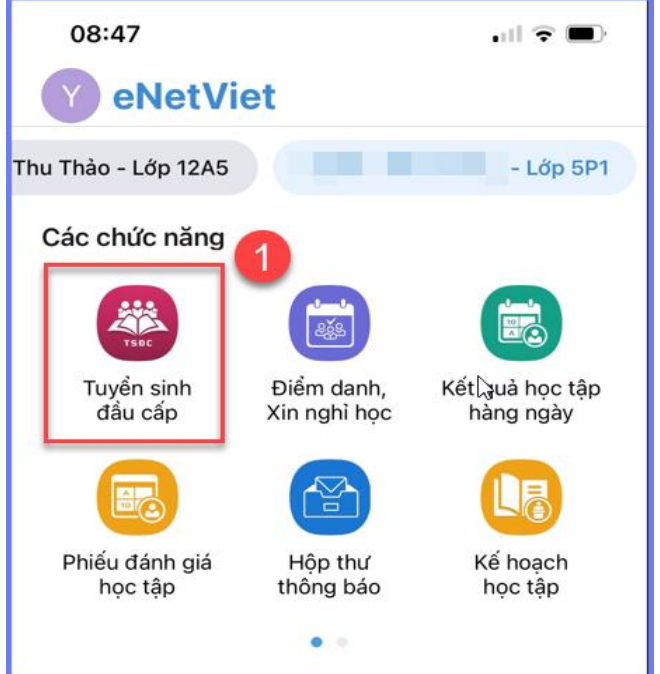

**Bước 2:** Ứng dụng hiển thị đầy đủ hồ sơ học sinh đã được trường cuối cấp cập nhật trên CSDL ngành của nhà trường, PHHS kiểm tra, rà soát, bổ sung thông tin (nếu có) và chọn trường đăng ký tuyển sinh.

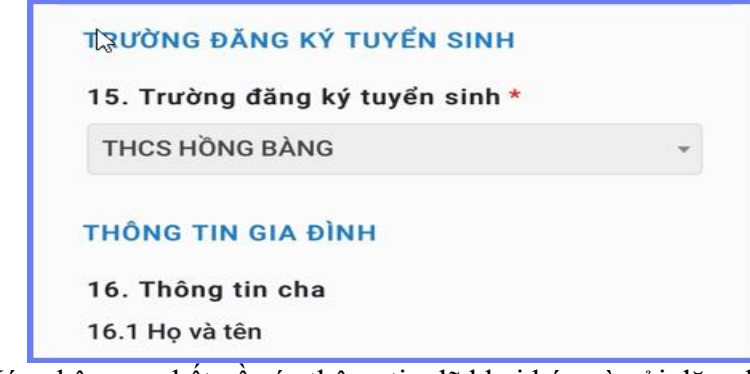

**Bước 3:** Xác nhận cam kết về các thông tin đã khai báo và gửi đăng ký.

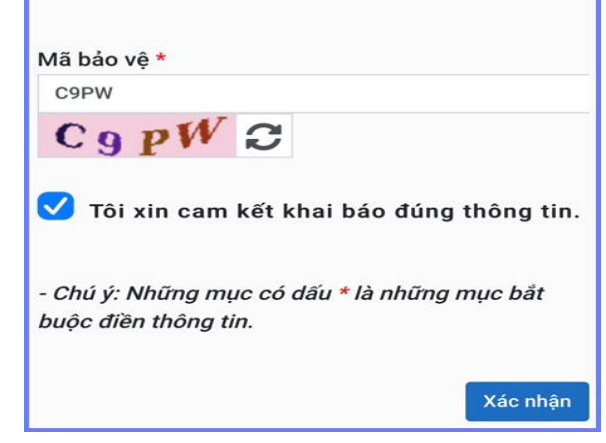

### **2. Tra cứu kết quả đăng ký**

**Mô tả:** Sau khi đăng ký, có kết quả duyệt hồ sơ từ nhà trường đăng ký tuyển sinh, PHHS có thể thực hiện tra cứu kết quả tuyển sinh.

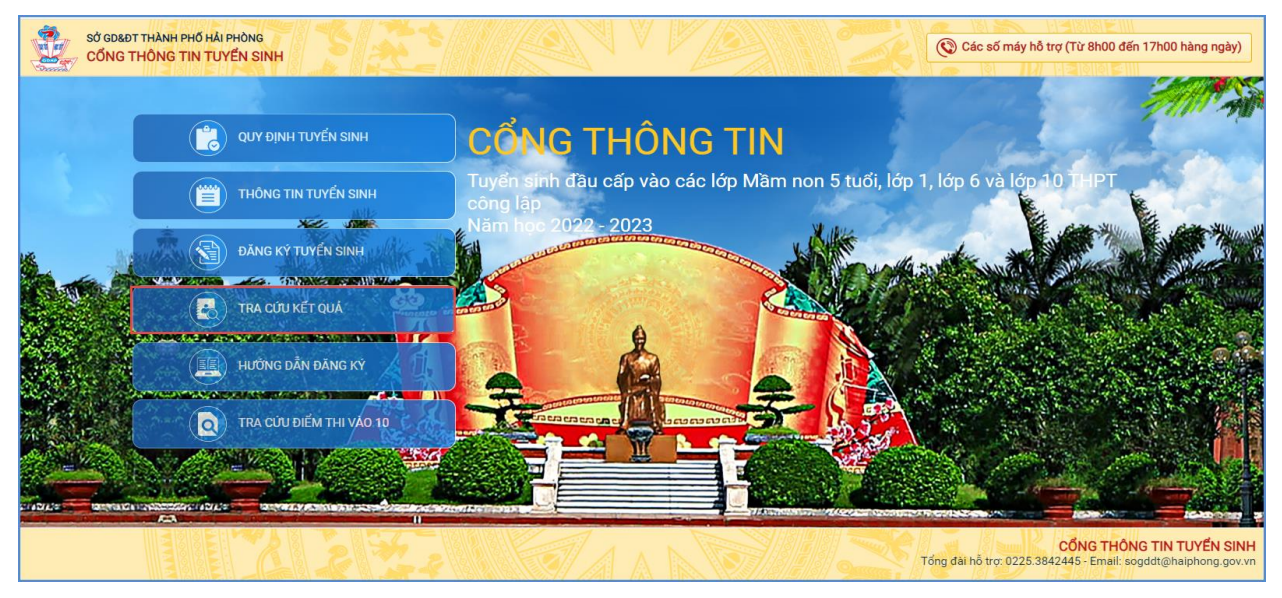

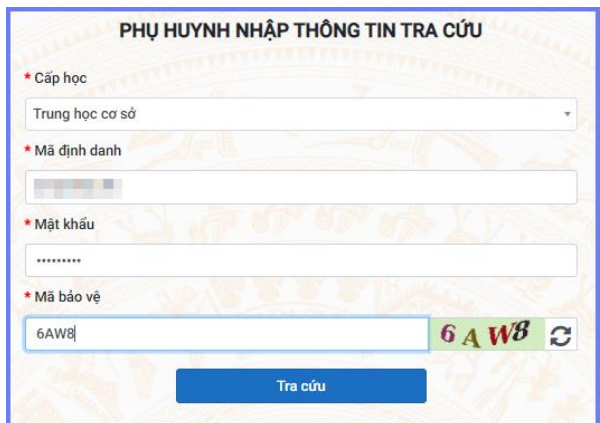

*(Màn hình thông tin tra cứu dành cho TH và THCS)*

#### **3. Hủy đăng ký tuyển sinh**

**Mô tả:** Trong khoảng thời gian quy định kỳ tuyển sinh của Sở giáo dục, trường hợp PHHS muốn thay đổi nguyện vọng tuyển sinh trước đó cho học sinh, PHHS thực hiện hủy đăng ký trường và đăng ký lại trường khác.

**Các bước thực hiện:** 

**Bước 1:** Tại cổng tuyển sinh trực tuyến, PHHS chọn chức năng **[Tra cứu kết quả],** chọn cấp học theo đăng ký tuyển sinh sau đó nhập đầy đủ thông tin theo giao diện và thực hiện **[Tra cứu].**

**Bước 2:** Giao diện tra cứu hiển thị thông tin đăng ký, PHHS chọn **[Hủy đăng ký trường]** sau đó thực hiện thao tác đăng ký mới tương tự phần hướng dẫn đăng ký.

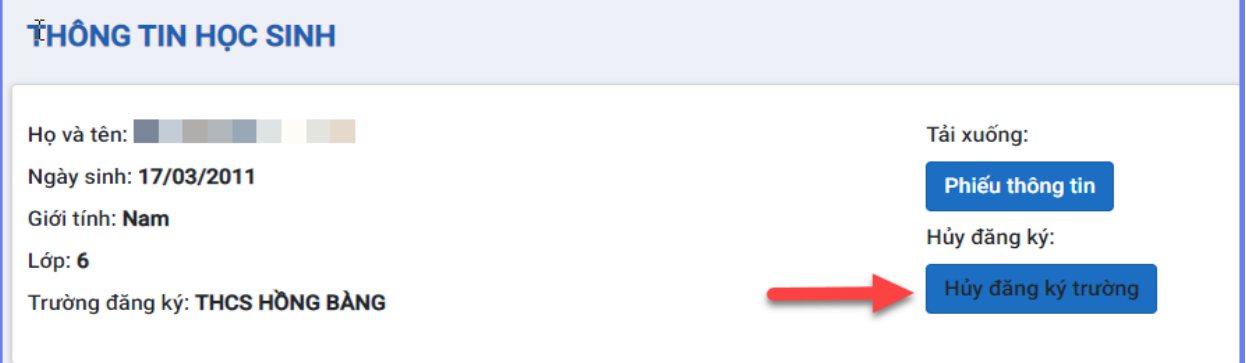

### **\* Lưu ý:**

- **-** Đối với học sinh đăng ký tuyển sinh vào lớp 6, mã hồ sơ và mật khẩu đăng ký trực tuyến do đơn vị trường cuối cấp cung cấp cho PHHS.
- **-** Tất cả các trường thông tin có dấu \* đỏ bắt buộc phải nhập.
- **-** Phụ huynh nhập chính xác thông tin số điện thoại thông báo, Email để nhận được các thông báo tuyển sinh.
- **-** Để học sinh được học đúng tuyến phụ huynh cần nhập chính xác về diện cư trú (Hộ khẩu thường trú, Nơi ở hiện nay).